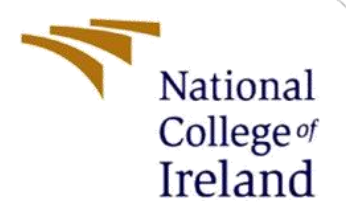

# Configuration Manual

MSc Research Project Data Analytics

Boluwatife Joseph Omoworare Student ID: 20185944

> School of Computing National College of Ireland

Supervisor: Hicham Rifai

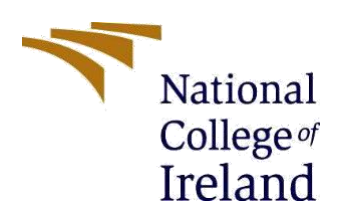

## **National College of Ireland**

## **MSc Project Submission Sheet**

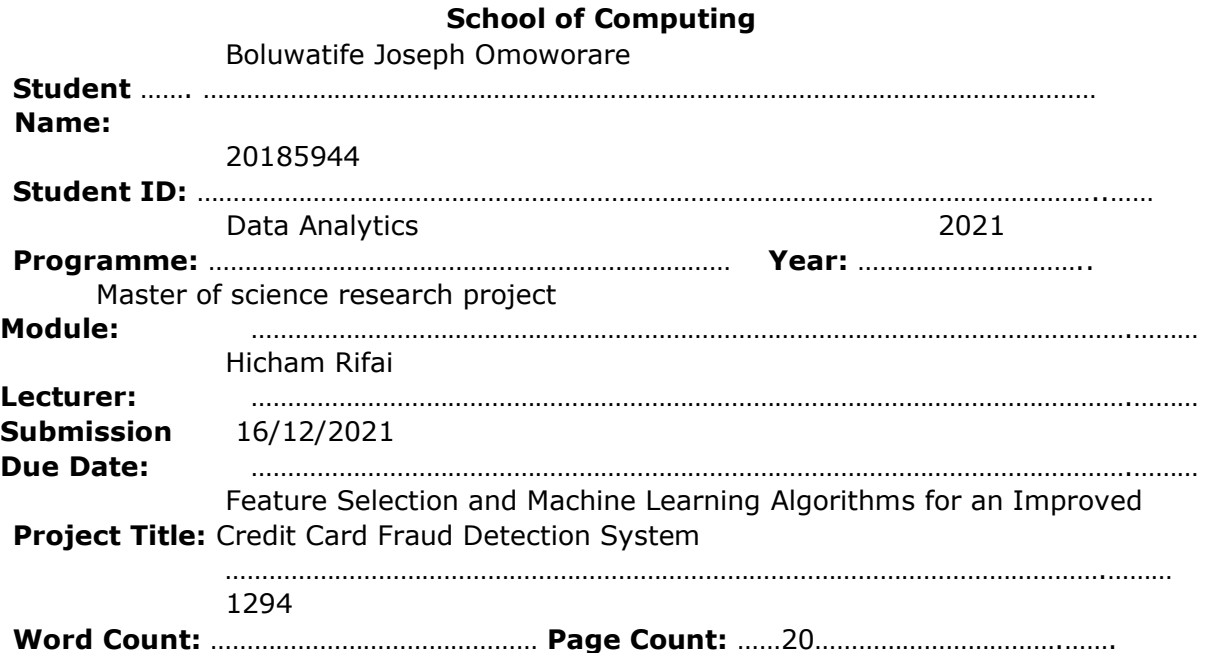

I hereby certify that the information contained in this (my submission) is information pertaining to research I conducted for this project. All information other than my own contribution will be fully referenced and listed in the relevant bibliography section at the rear of the project.

ALL internet material must be referenced in the bibliography section. Students are required to use the Referencing Standard specified in the report template. To use other author's written or electronic work is illegal (plagiarism) and may result in disciplinary action.

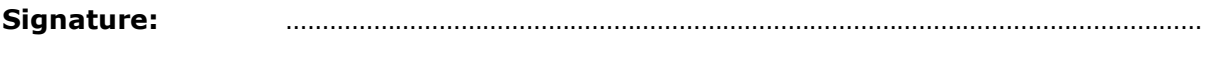

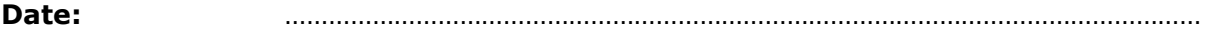

### **PLEASE READ THE FOLLOWING INSTRUCTIONS AND CHECKLIST**

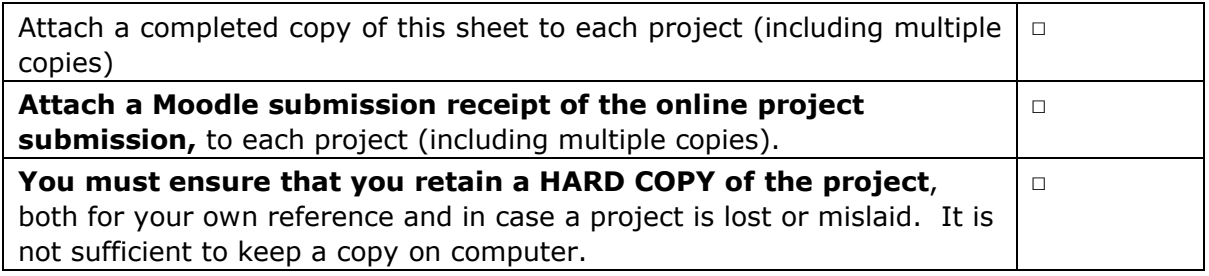

Assignments that are submitted to the Programme Coordinator Office must be placed into the assignment box located outside the office.

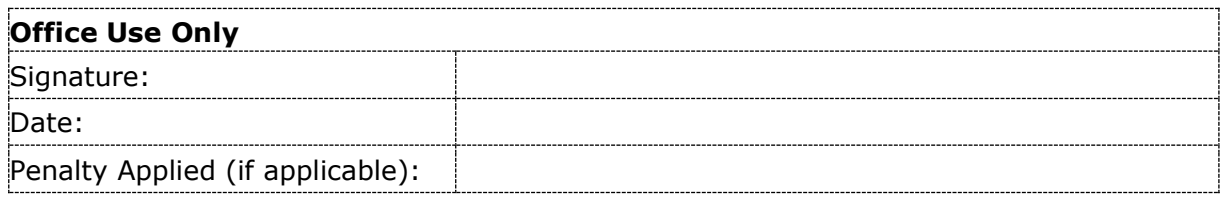

# Configuration Manual

## Boluwatife Joseph Omoworare

## 20185944

## **1. INTRODUCTION**

This is a step-by-step breakdown and guide to the implementation of the project, detailing the programming languages used in building the models, the specs of the system on which the model was built, the minimum reequipment a system must possess to successfully run the models, and the algorithms that applied in developing the model.

## **2. Hardware requirements**

The system requirement includes both the software and Hardware requirements used for the implementation of this research. These are highlighted in the table below.

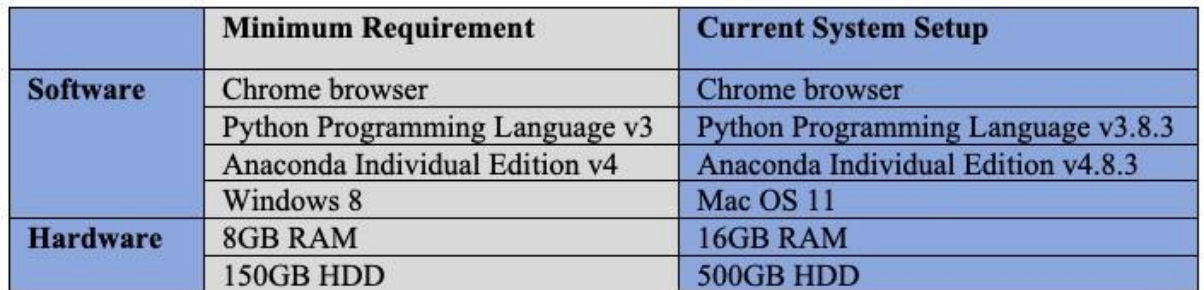

### **Figure 1 system setup**

Note: the computer system is working at optimum capacity at the time of implementation

## **3. Environment requirement**

for the implementation of this research, 3 primary tools should be available on your workstation

- I. Python programming language
- II. Anaconda Navigator IDE
- III. Jupyter notebook
- 3.1 Python programming language

To set up python on your workstation, the first step is to visit<https://www.python.org/downloads/> and download version 3.8 for your operating system 3.8, for further documentation on installation and basic python setup visi[t https://www.python.org/downloads/](https://www.python.org/downloads/)[.](https://www.python.org/downloads/)

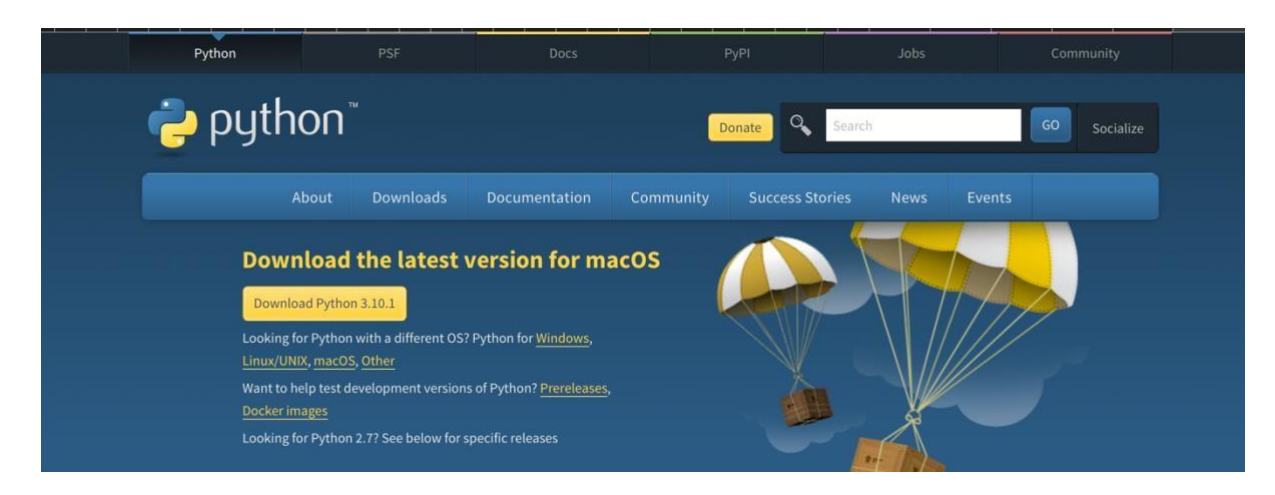

**Figure 2 python website** 

Note: Python 3.8 is the version on my current workstation newer version could be used but older versions may not possess some of the necessary libraries needed for implementation

## 3.2. **Anaconda Navigator IDE**

To install the anaconda on your system visit<https://www.anaconda.com/products/individual> [t](https://www.anaconda.com/products/individual)he website automatically detects the operating system you are working on and presents a download link to the latest version of anaconda required by your operating system.

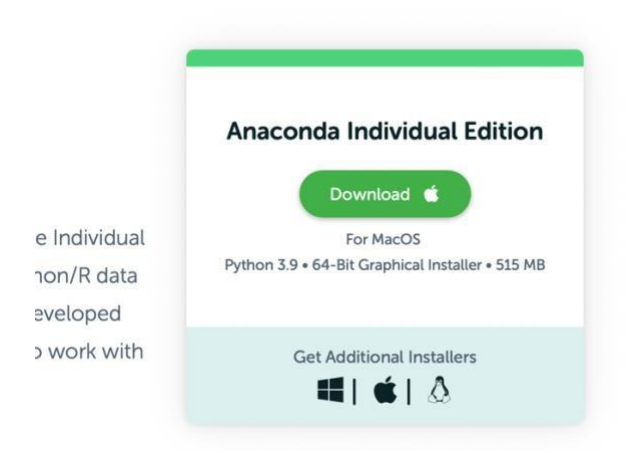

**Figure 3 Anaconda download link** 

## 3.3. **Jupyter notebook**

Jupyter notebook used in these environment was accessed through Anaconda Navigator IDE, so you have to ensure that anaconda navigator IDE has been properly installed, to install jupyter notebook in the anaconda environment visit [https://testjupyter.readthedocs.io/en/latest/install.html](https://test-jupyter.readthedocs.io/en/latest/install.html) [t](https://test-jupyter.readthedocs.io/en/latest/install.html)here is a notebook linked to the page for step by step installation of jupyter notebook.

## Running the Notebook

#### **Contents**

- Basic Steps
- Starting the Notebook Server
- . Introducing the Notebook Server's Command Line Options
	- How do I start the Notebook using a custom IP or port?
	- How do I start the Notebook server without opening a browser?
	- o How do I get help about Notebook server options?

## **Basic Steps**

1. Start the notebook server from the command line:

jupyter notebook

2. You should see the notebook open in your browser.

## **Starting the Notebook Server**

After you have installed the Jupyter Notebook on your computer, you are ready to run the notebook server. You can start the notebook server from the command line (using Terminal on Mac/Linux, Command Prompt on Windows) by running:

jupyter notebook

This will print some information about the notebook server in your terminal, including the URL of the web application (by default, http://localhost:8888):

```
$ iupvter notebook
[I 08:58:24.417 NotebookApp] Serving notebooks from local directory: /Users/catherine
[I 08:58:24.417 NotebookApp] 0 active kernels
[I 08:58:24.417 NotebookApp] The Jupyter Notebook is running at: http://localhost:8888/
[I 08:58:24.417 NotebookApp] Use Control-C to stop this server and shut down all kernels (twice t
o skip confirmation).
```
 $\theta$  v: lat

#### **Figure 4 jupyter installation guide**

## 4. **Implementation**  4.1 **data source**

The dataset used was a synthetic dataset created by a researcher in the IBM TJ Watson Research Centre, containing over 24 million records, and 15 columns. The link to the dataset is<http://arxiv.org/abs/1910.03033>

### 4.2 **preprocessing (notebook file 1)**

Data preprocessing was carried out on the dataset to make it more suitable for our model the preprocessing steps can be seen in the attached notebook file named *CC Fraud Detection- Preprocessing.* A breakdown of the steps is detailed below.

Importing necessary libraries

**Import Python Libraries** 

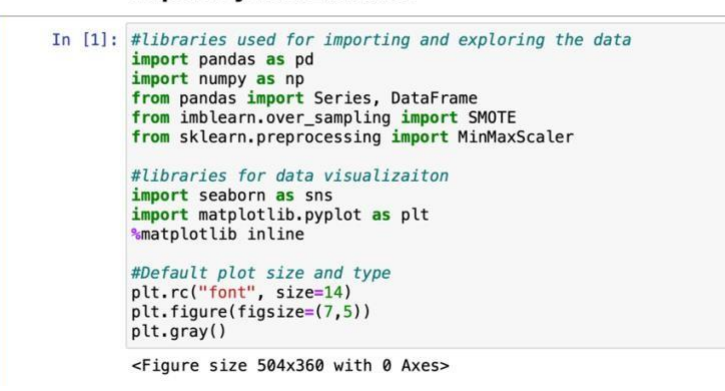

#### **Figure 5 pre-processing libraries**

libraries necessary for model training and testing, performance evaluation, and visualization were also imported at the beginning of notebook2 and 3

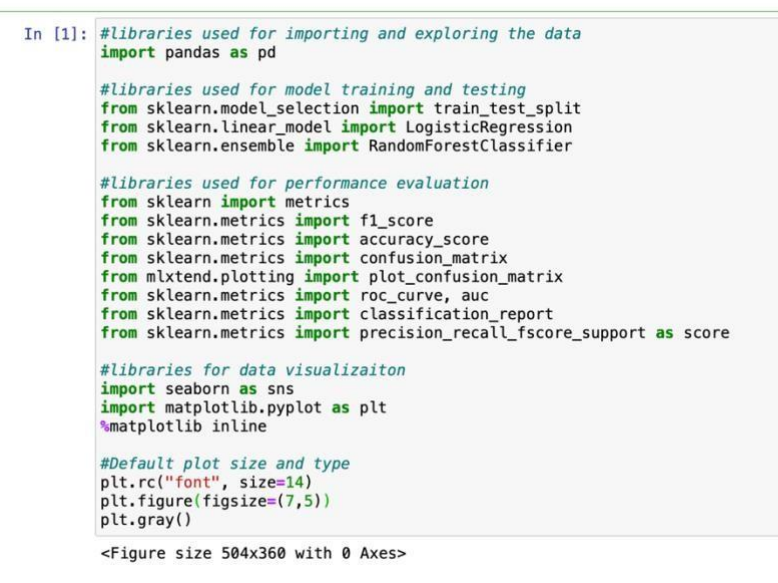

#### **Figure 6 other libraries**

Exploratory data analysis was carried out on the dataset to help better understand the dataset, at this point the shape and size of the dataset, data types of the columns, and missing values were detected.

#### *NOTE:*

From the understanding of the data structure, the following steps were performed to adequately process the data before applying feature selection and machine learning algorithms.

- 1. Delete columns with a high number of null values. These were the merchant state, zip code, and errors columns.
- 2. Rename "Is Fraud?" to "Fraud".
- 3. Remove the \$ symbol from the amount column and converted it from object to float data type.
- 4. Encode object columns like the time, use chip, merchant name, and fraud columns.
- 5. Balance the dataset using random under-sampling and oversampling. Random Under-sampling was performed on the majority class (non-fraud) to reduce it to 1million records after which random oversampling was performed on the minority class (fraud) to increase the number of records from 29k to 1million.

6. Scale Amount column using Robust Scaler.

They were implemented in the order listed above in the notebook file

The processed dataframe was saved as processed data.csv, a new dataframe to be used in model building

In [23]: #Save processed dataframe which would be imported for model training and testing new\_df.to\_csv(r'processed\_data.csv', index =  $False$ , header =  $True$ )

**Figure 7 processed\_data.csv**

#### 4.3. **Feature Selection (notebook 2)**

The next step is to apply feature selection processed dataframe by plotting the correlation matrix and checking the Correlation between other columns and Label columnsto determine the columns to drop before modelling. this can be seen in the notebook named *Modelling with Feature Engineering*.

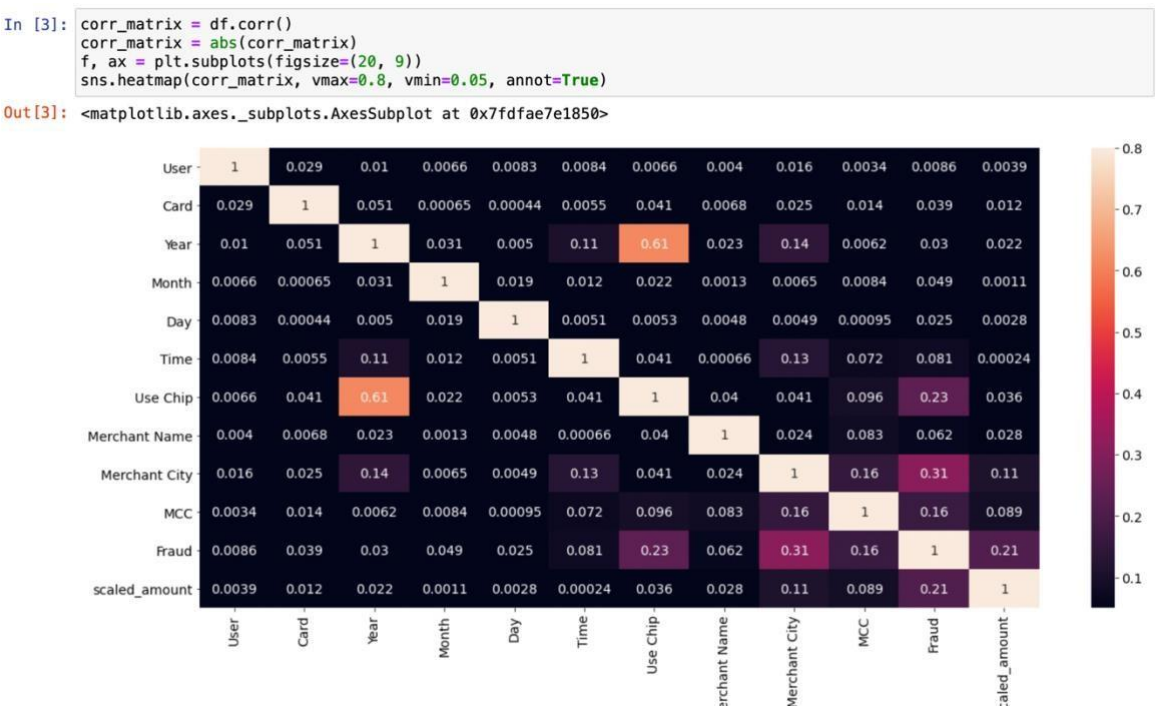

## **Figure 8 correlation matrix**

Correlation between other column and Label column

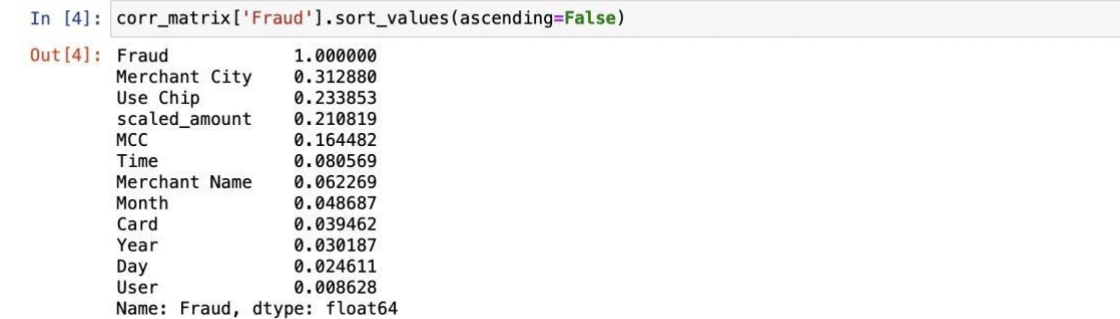

#### **Figure 9 correlation check**

#### 4.4 split dataset The dataset was split 80:20 for training and testing respectfully

#### **Split Dataset For Training & Testing**

```
In [13]: #80:20 Split for Training & Testing Data respectively
         X_train, X_test, y_train, y_test = train_test_split(X, y, test_size=0.20, random_state=1)
```
#### **Figure 10 dataset split**

Note: this was done twice in the implementation first in notebook 2 and again in notebook 3 as all the models require that the dataframe be split before modelling

4.5 model building

4 models were built in total 2 random forest classifier models with feature selection and one without feature selection and 2 logistic regression classifier models were also built one with feature selection and the other without feature selection.

#### **Model 1: Random Forest Classifier**

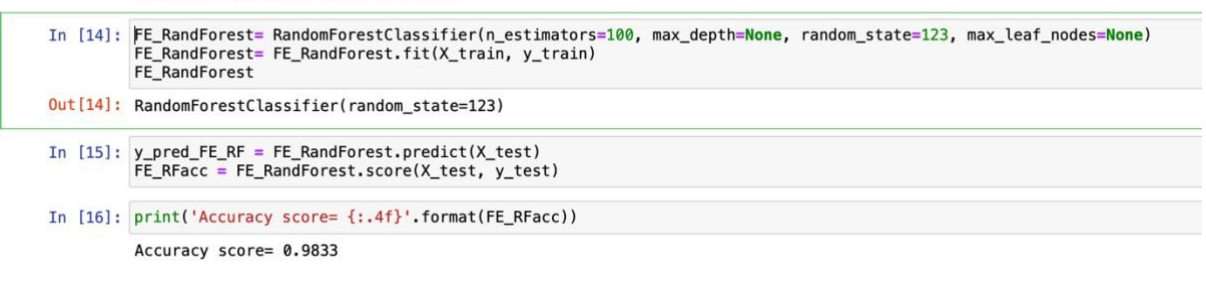

#### **Figure 11 random forest classifier**

#### **Model 2: Logistic Regression Classifier**

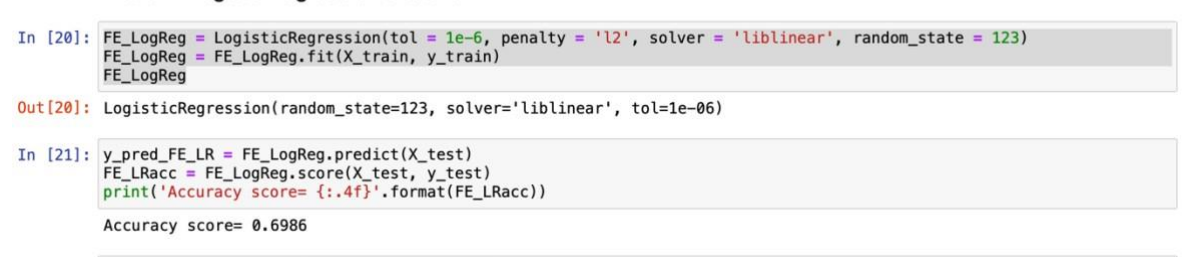

#### **Figure 12 logistic regression classifier**

Note: the models with feature selection were implemented in notebook 2 and the models without feature selection were implemented in notebook 3

#### 5. Evaluation

All the models were in 4 stages listed below

- I. Accuracy score
- II. Confusion matrix
- III. Classification report
- IV. AUC

#### 5.1. Accuracy score

This is used to determine how accurate the model is in determining fraudulent and legitimate transactions. it is called using a simple line of code after creating each model.

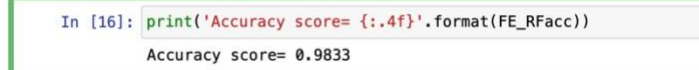

#### **Figure 13 accuracy score**

#### 4.2. Confusion matrix

This plots the true positive, false positive, false negative, and true negative of the model to further determine

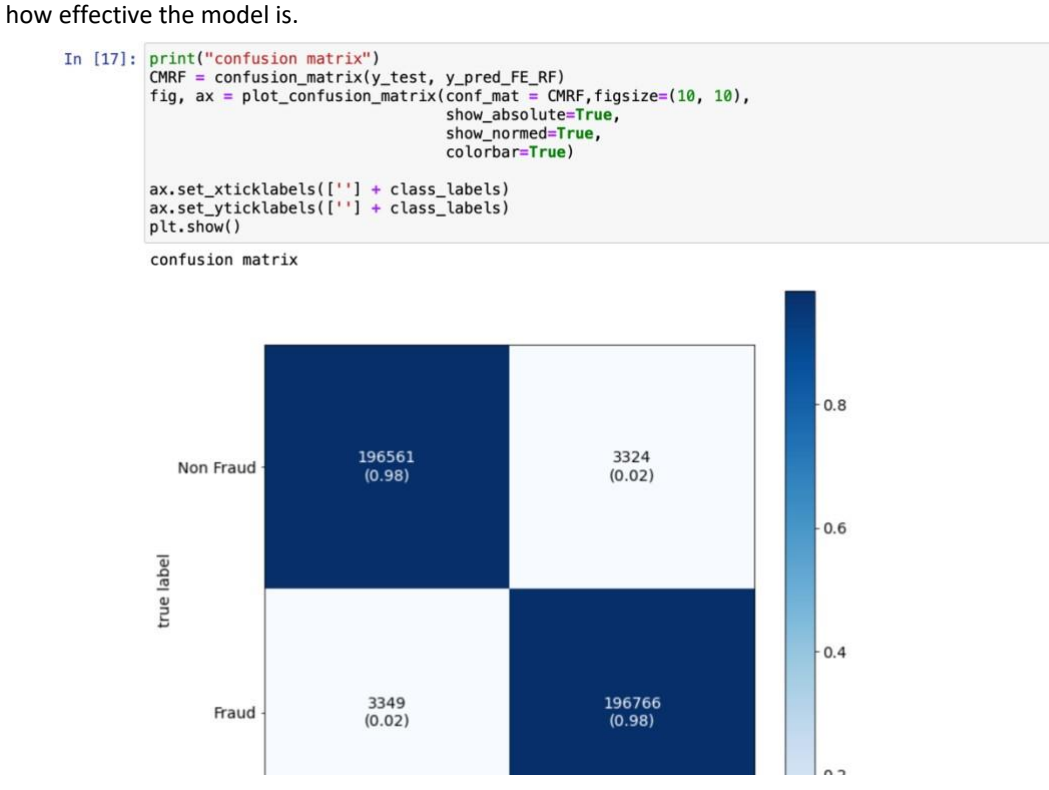

**Figure 14 confusion matrix** 

#### 4.3. Classification report

The classification report shows the following precision, recall, f1-score, and accuracy for both labelled columns (non-fraud and fraud) as seen below.

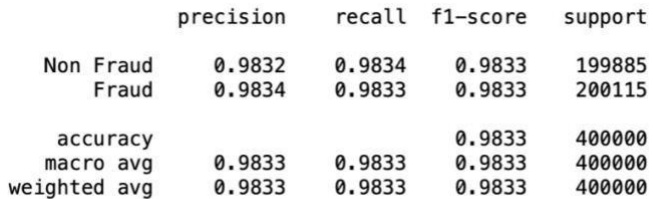

#### **Figure 15 classification report**

#### 4.4. AUC

This is a graph that represents the accuracy and effectiveness of the model

```
AUC for Random Forest
```

```
In [19]: fprFE\_RF, tprFE\_RF, thresholds = roc\_curve(y_test, y_pred\_FE\_RF)<br>roc_auc = auc(fprFE_RF, tprFE\_RF)<br>plt.figure(figsize=[8,6])
                  plt.figure(figsize=[8,6])<br>plt.title('Receiver Operating Characteristic')<br>plt.plot(fprFE_RF, tprFE_RF, 'b', linewidth= 4, label = 'AUC = %0.4f' % roc_auc)<br>plt.legend(loc = 'lower right')<br>plt.plot([0, 1], [0, 1], 'r--')<br>plt.
                   plt.show()
                                                    Receiver Operating Characteristic
                         1.00.8True Positive Rate
                         0.60.40.2AUC = 0.98330.0<sub>0.0</sub>0.20.4 0.6<br>False Positive Rate
                                                                                                                    0.81.0
```
### **Figure 16 AUC**

Note: every model was individually evaluated with these 4 evaluation techniques.

Note: my original zip file for code Artefact and the dataset is 114.1mb and the maximum capacity for upload on Moodle is 100mb so I excluded my original dataset from the zip file.

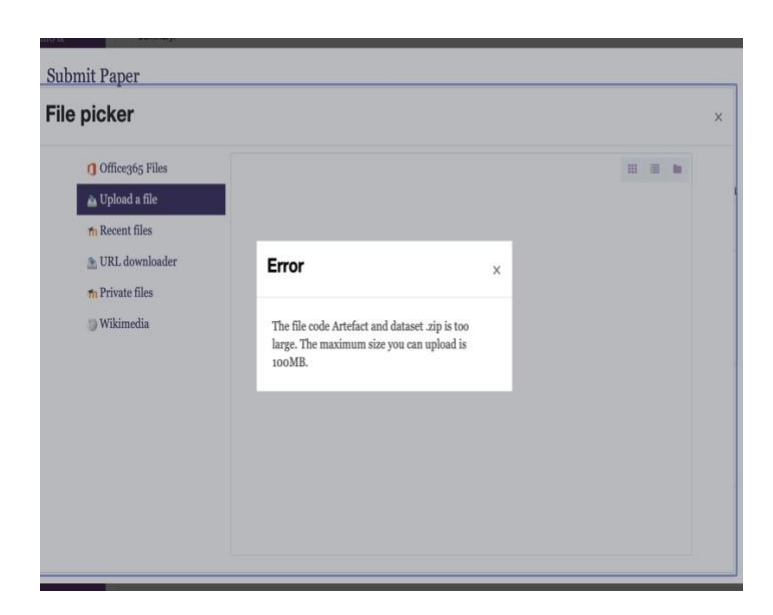

Kindly see alternative links to the datasets below.

Google drive link

https://drive.google.com/file/d/1FiJWl37lzanicDYSiU\_GTqLzepXXxk5Y/view?usp=sharing

Download link.<http://arxiv.org/abs/1910.03033>